#### **بسمه تعالی**

**راهنمای استفاده از کالس مجازی با تلفن همراه مخصوص دانشجویان**

**نرم افزار مورد نیاز** 

**Adobe connect** 

**Smart Keyboard for Android**

**که به پیوست در اختیار دانشجویان قرار خواهد گرفت.**

**بعد از نصب برنامه های فوق شکل های زیر در صفحه تلفن همراه ظاهر می گردد.**

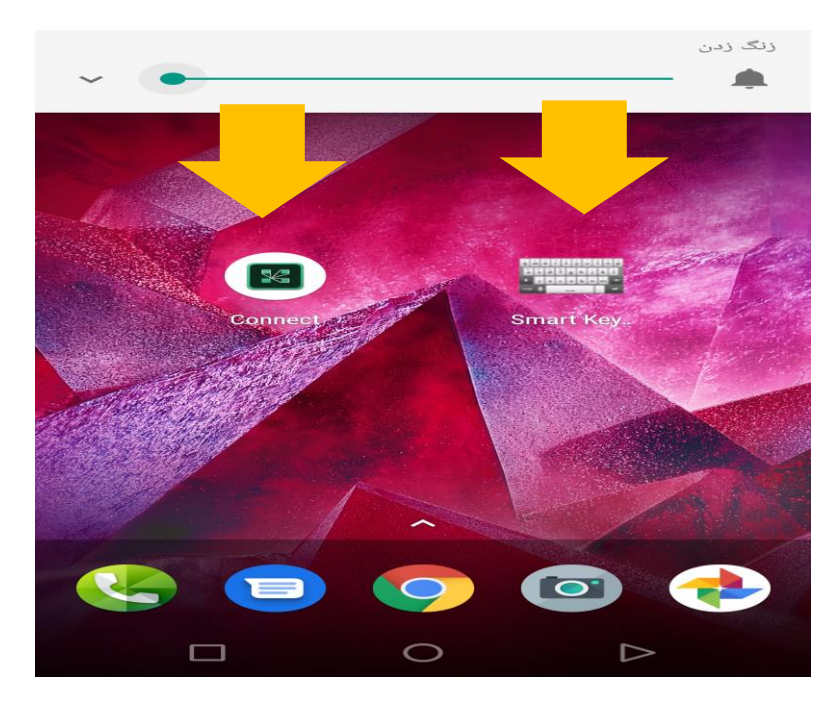

**سپس وارد برنامه زیر می شویم .** 

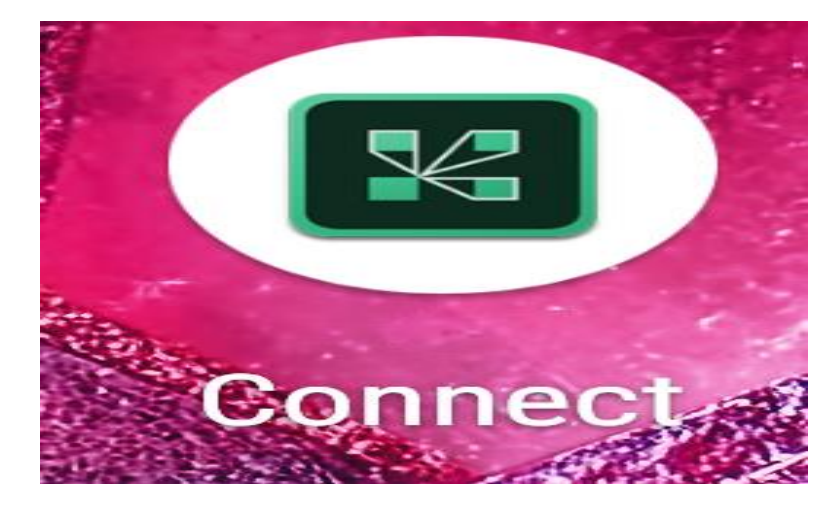

### **بعد از ورود به برنامه به صفحه زیر واردمی شویم**

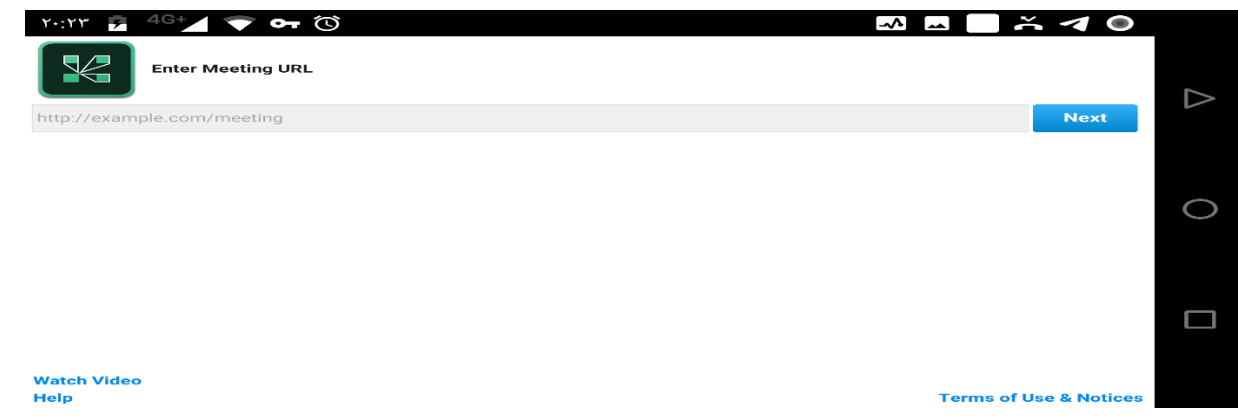

## **و دراین قسمت لینک استاد مورد نظر طبق برنامه دانشگاه را وارد می کنیم .**

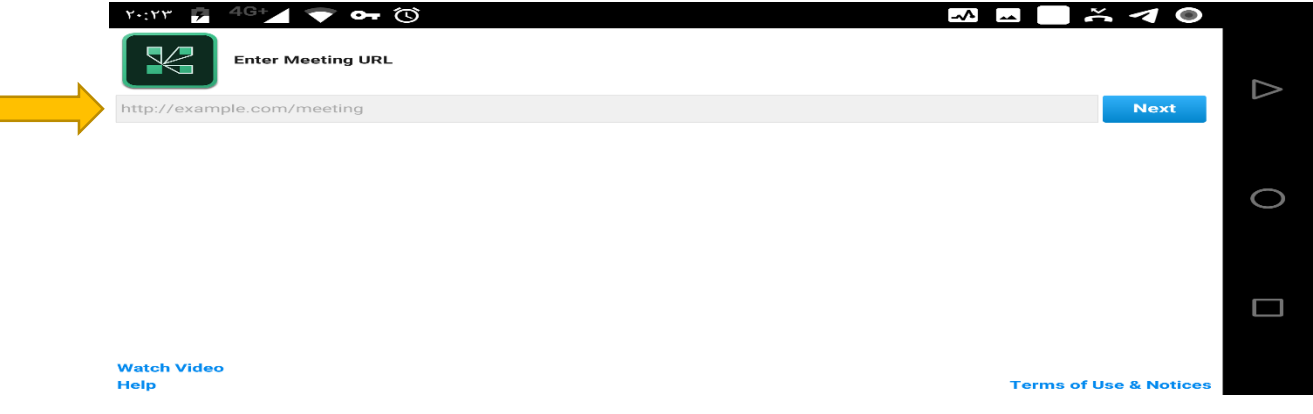

# **قسمت زیر لینک**

## **کالس اساتید**

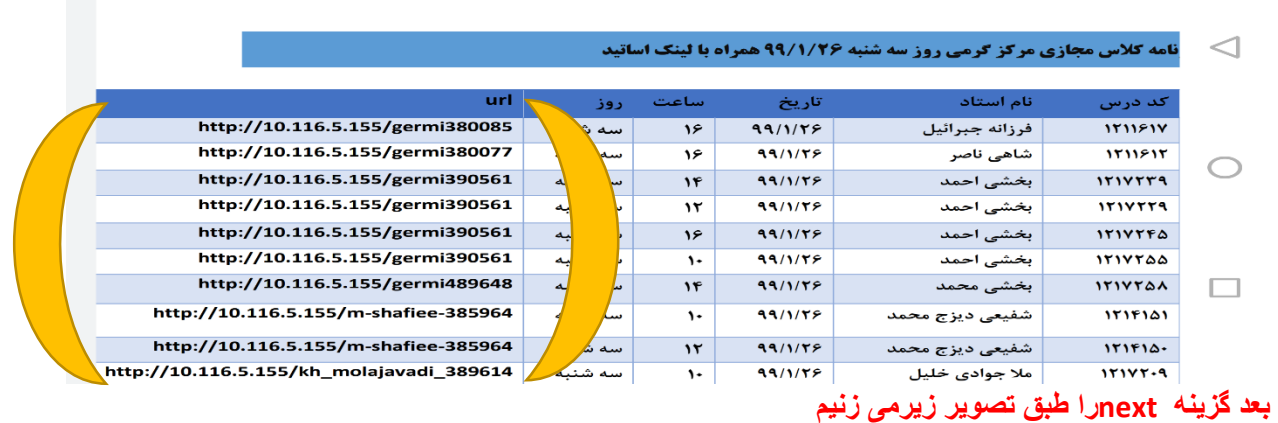

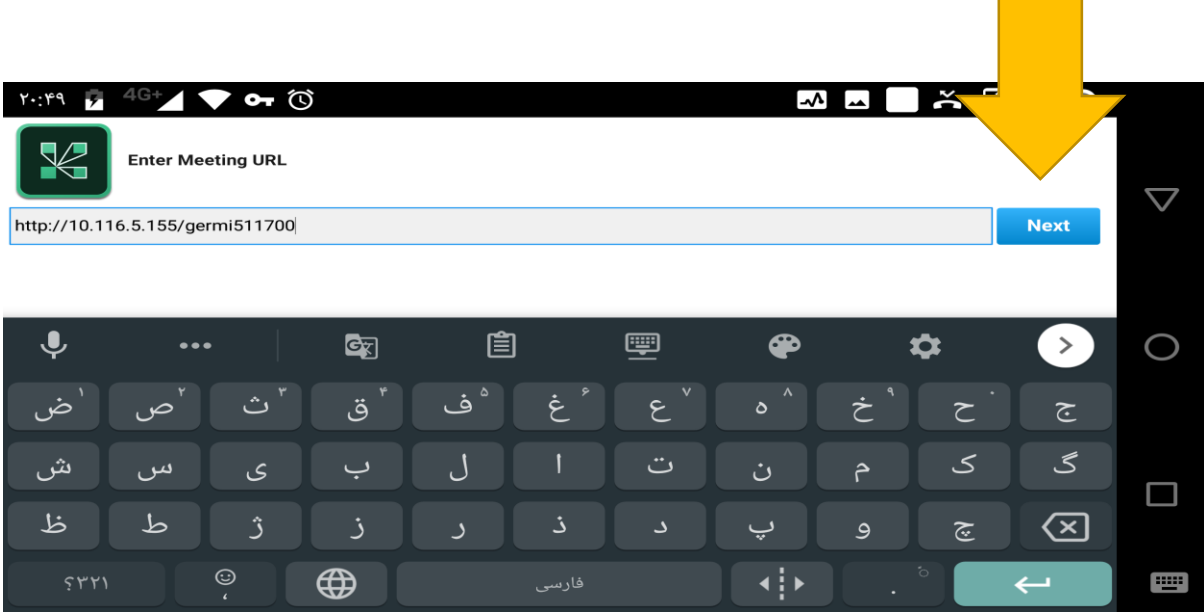

**قابل ذکر است که حتما فیلتر شکن تلفن همراه بسته باشد .**

**سپس وارد صفحه زیر می شویم و گزینه مهمان را زده ونام خود را بصورت زبان انگلیسی تایپ و طبق تصاویر وارد کالس می شویم .**

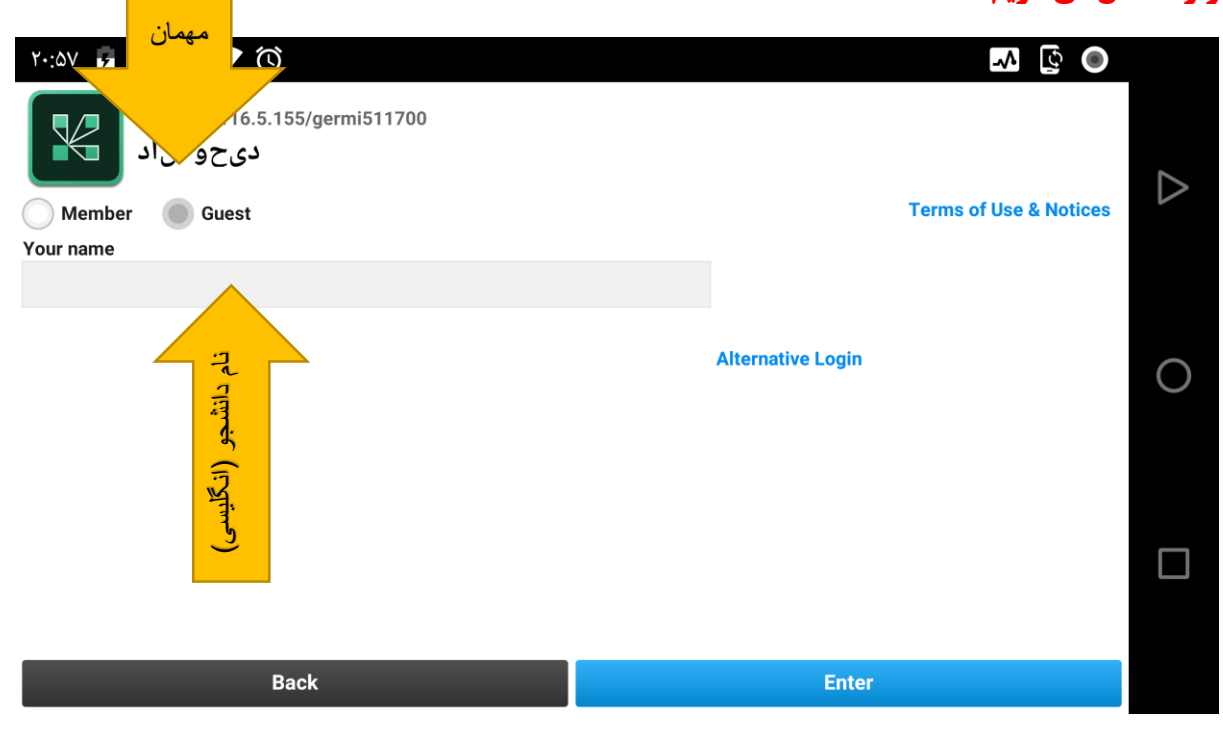

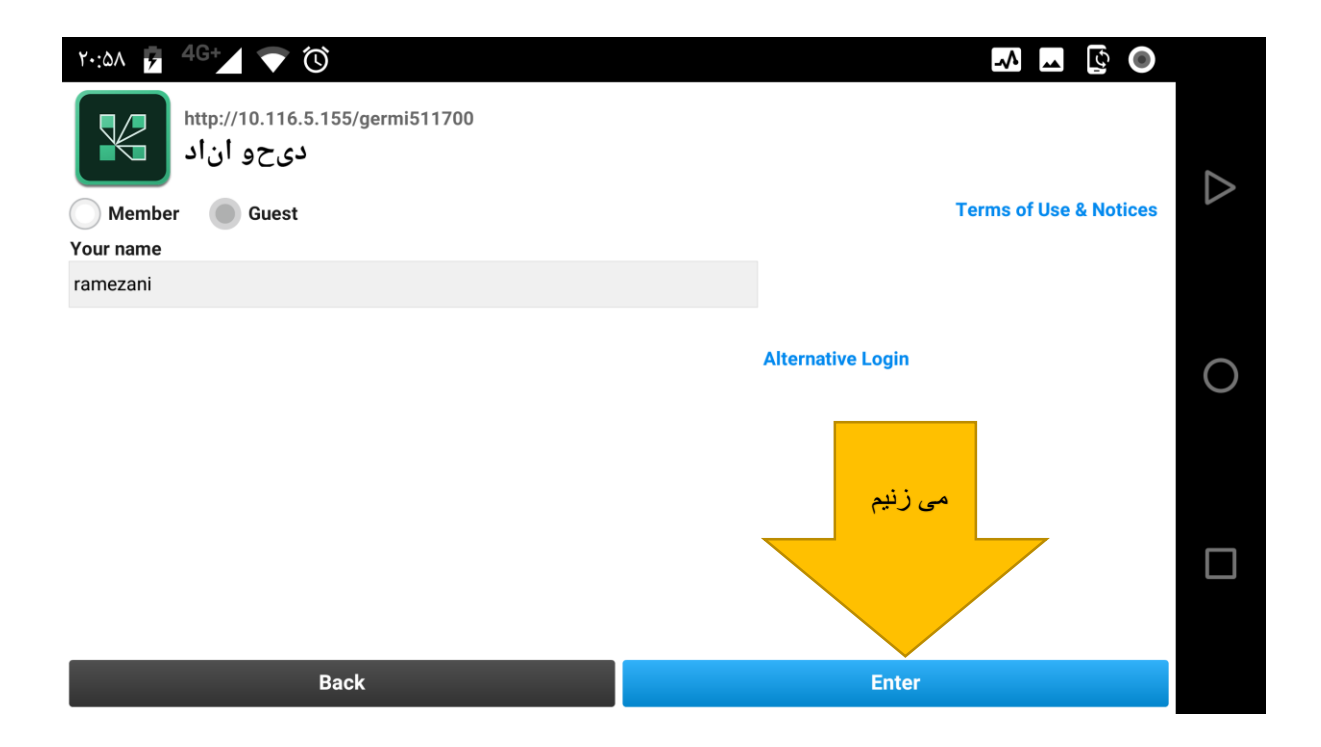

## **بعد از ورود به کالس با محیط زیر روبرو می شویم .**

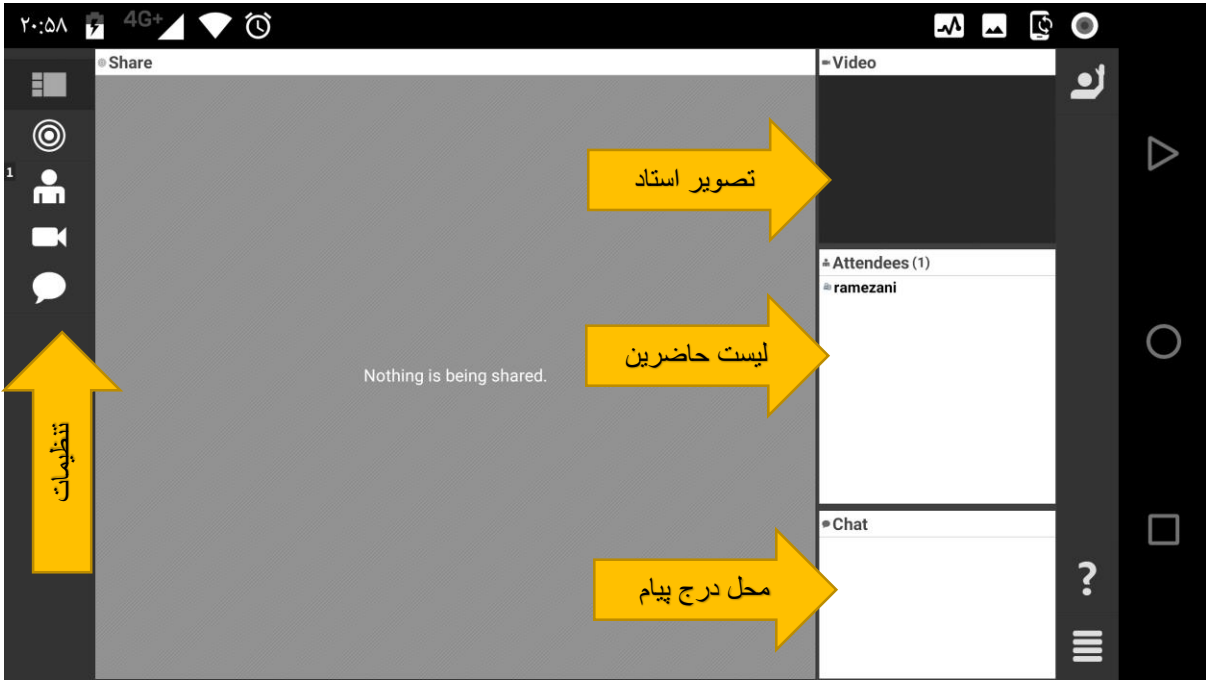

**امیدواریم که راهنمای موجود برای دانشجویان عزیز مفید واقع گردد.**

**رمضانی فناوری مرکز گرمی**